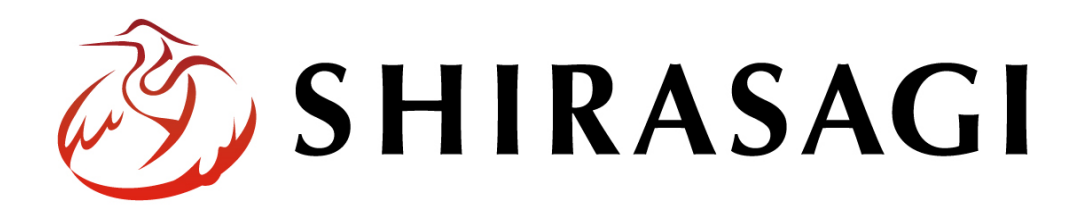

## グループウェア操作マニュアル「リマインダー」

v1.16.0 2022 年 10 月 31 日更新

## 目次

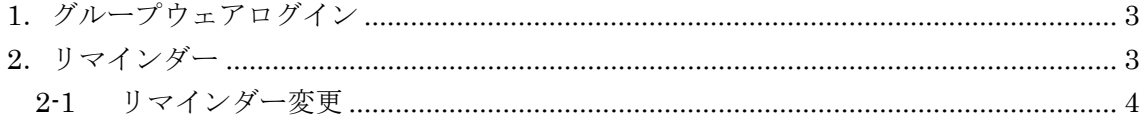

<span id="page-2-0"></span>1.グループウェアログイン

グループウェアへのログインについては、マニュアル「グループウェア操作マニュアル 【ログイン】」をご覧ください。

- <span id="page-2-1"></span>2.リマインダー
	- (1) グループウェア左サイドメニューの[リマイ ンダー]をクリックします。

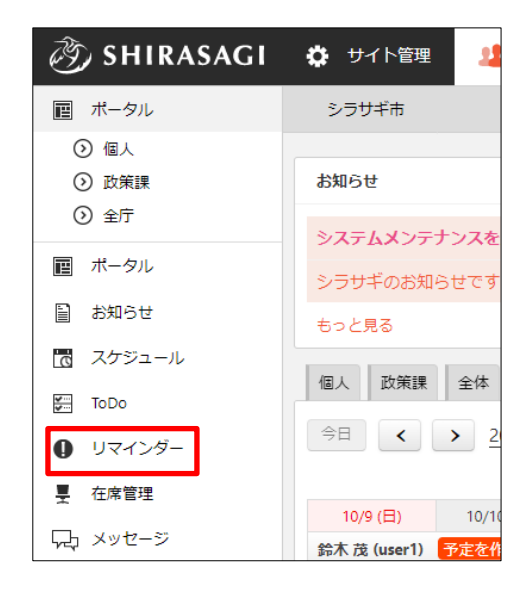

(2) リマインダー一覧が表示されます。

デフォルトではこれから(未来)のリマインダーが表示されていますが、[すべて表 示]をクリックすると、登録されているすべてのリマインダーが表示されます。

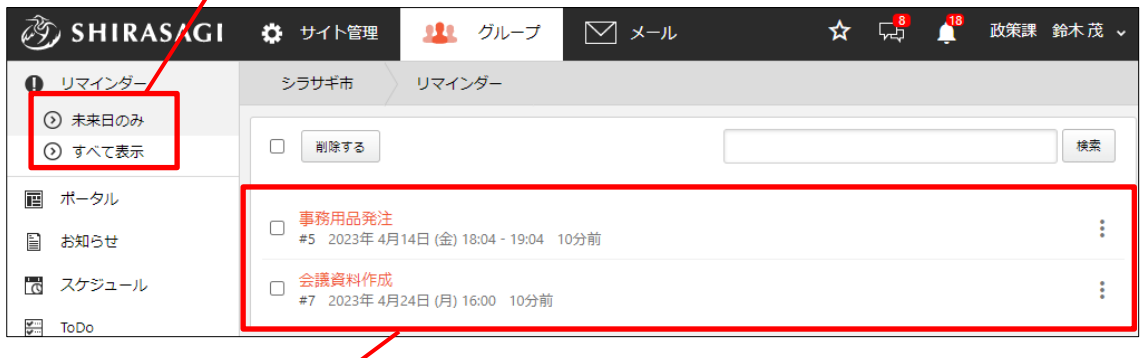

スケジュールや ToDo などでリマインダー登録したものが表示されます。

<span id="page-3-0"></span>2-1 リマインダー変更

(1) 変更するリマインダータイトルをクリックします。

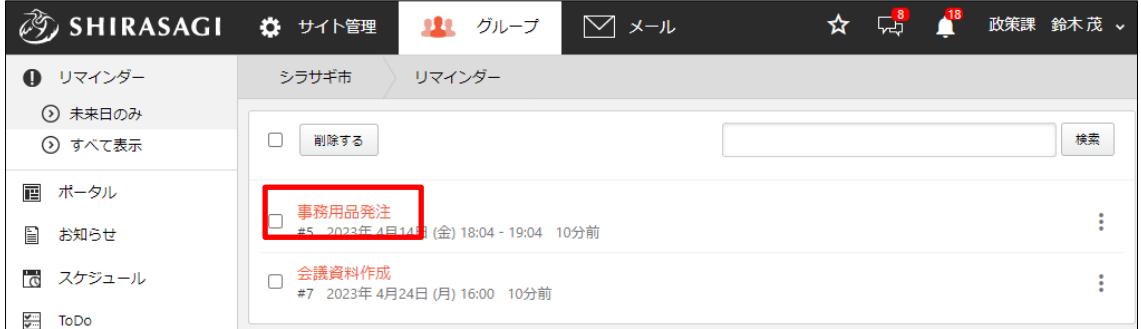

(2) 詳細画面でリマインダーを変更します。

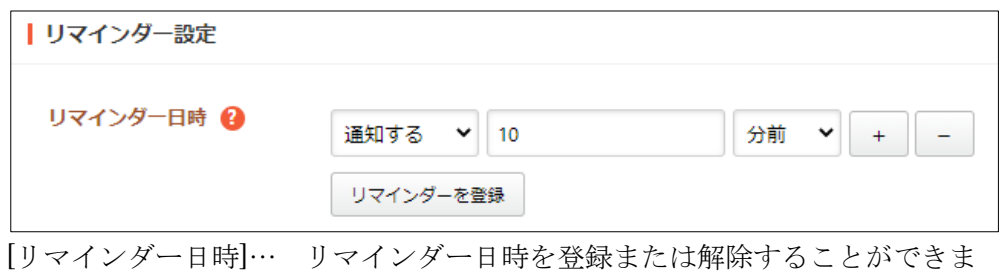

す。

リマインダー日時を登録する場合、日時を入力後「通知する」を設定し、登録 ボタンをクリックします。

リマインダー日時を解除する場合、「通知しない」を設定し、登録ボタンをク リックします。

(3) 変更内容が反映されます。

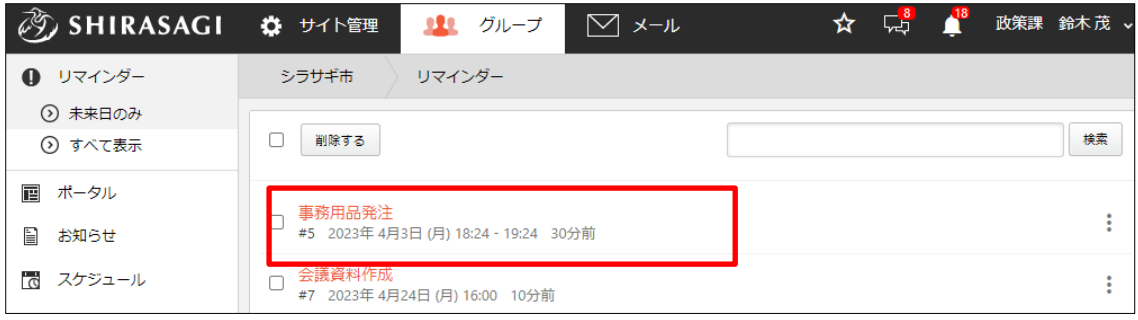